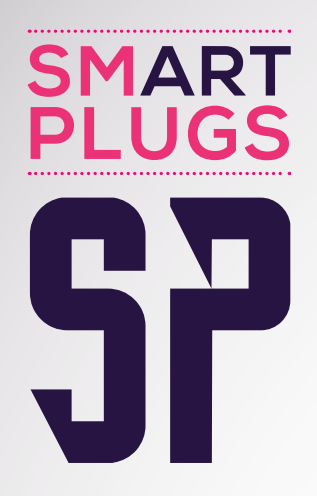

# **Module CMS meta title**

# **Guide d'utilisation**

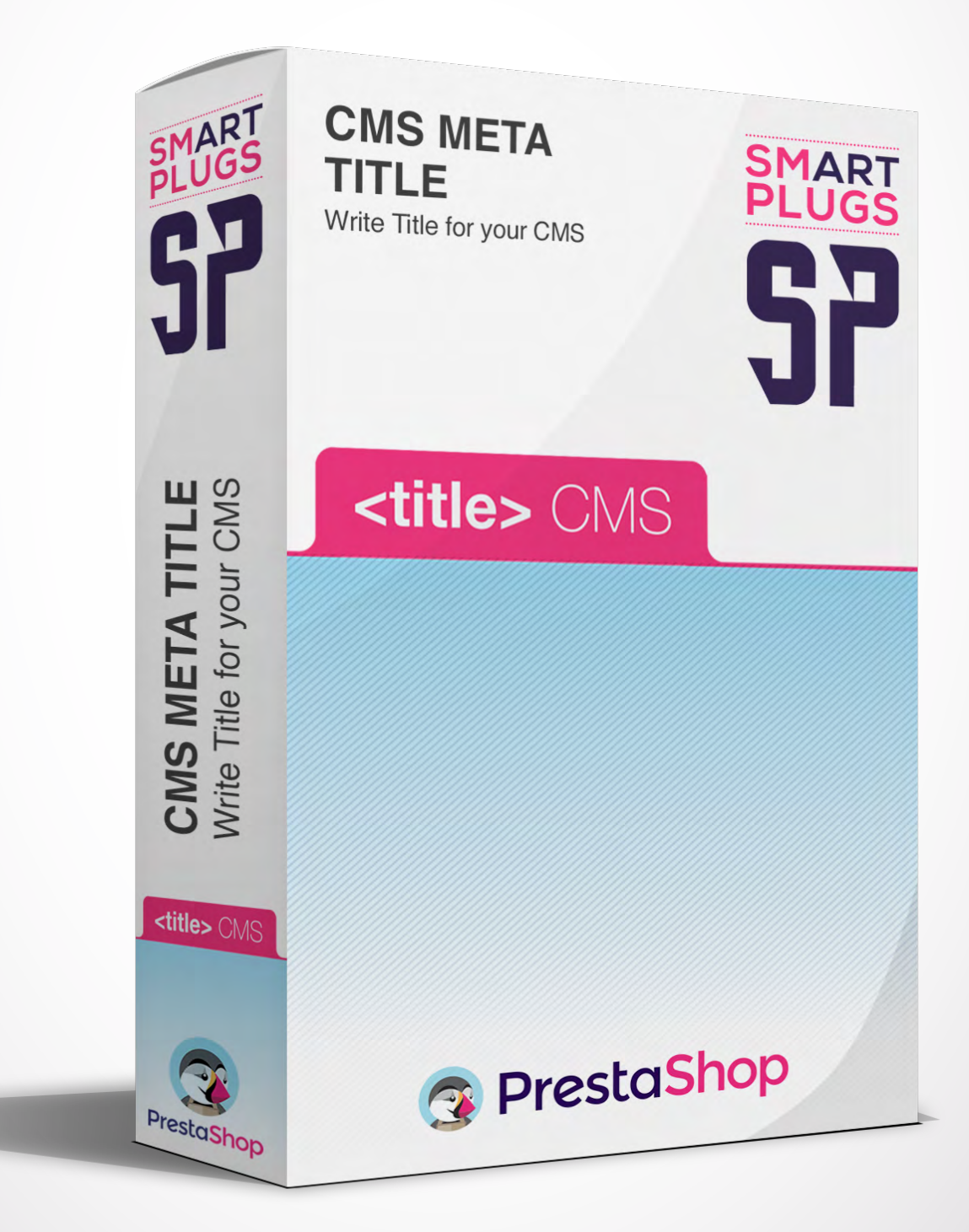

### **Merci d'avoir fait l'acquisition du module CMS Meta Title.**

**Ce module est issu d'un travail minutieux et a en particulier été testé sur de nombreuses installations de Prestashop. Il est malgré cela toujours possible que vous rencontriez un dysfonctionnement. Si cela est la cas, nous vous remercions de nous en faire part sans attendre et vous prions de nous excuser pour les désagréments occasionnés.**

### **SOMMAire**

**[1 Installation & configuration](#page-2-0) 2 Fonctionnement du [module CMS meta title](#page-3-0) [3](#page-3-0) Problèmes les plus courants et solutions**

### <span id="page-2-0"></span>**INSTALLATION & CONFIGURATION**

L'installation du module se fait comme habituellement et simplement via la page «modules» du back-office de prestashop qui vous permet d'uploader l'archive .zip du module sur votre serveur (étape 1) puis de l'installer (étape 2).

#### **étape 1**

Cliquez sur le bouton «ajouter un [nouveau] module» du back-office qui va ouvrir un encart vous permettant de choisir l'archive .zip du module à télécharger (uploader) sur votre serveur. Une fois que vous avez choisi cette archive (smplcmsmetatitle.zip) cliquez sur le bouton «Charger le module» (ou «mettre ce module en ligne» sur certaines versions de la branche 1.5 de prestashop).

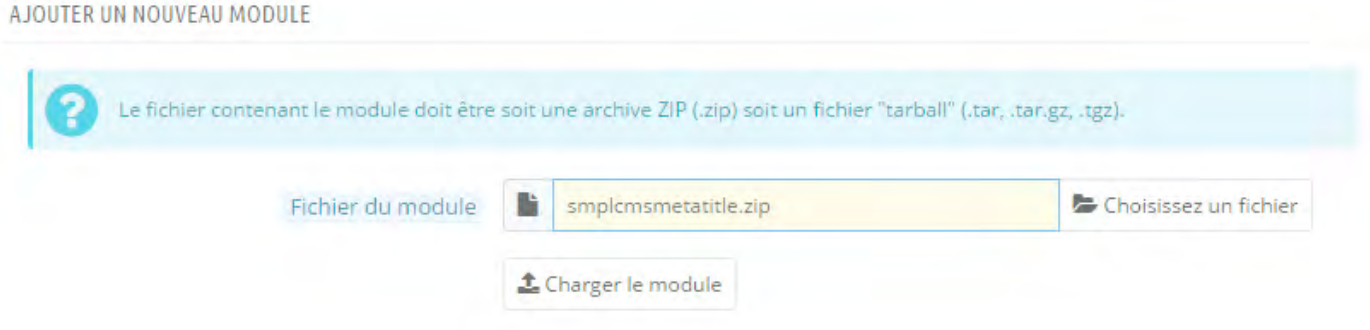

#### **étape 2**

Après avoir cliqué sur le bouton «Charger le module» de l'étape précédente vous devriez être en mesure de procéder à l'installation du module en cliquant simplement sur le bouton «installer» correspondant au module CMS meta title.

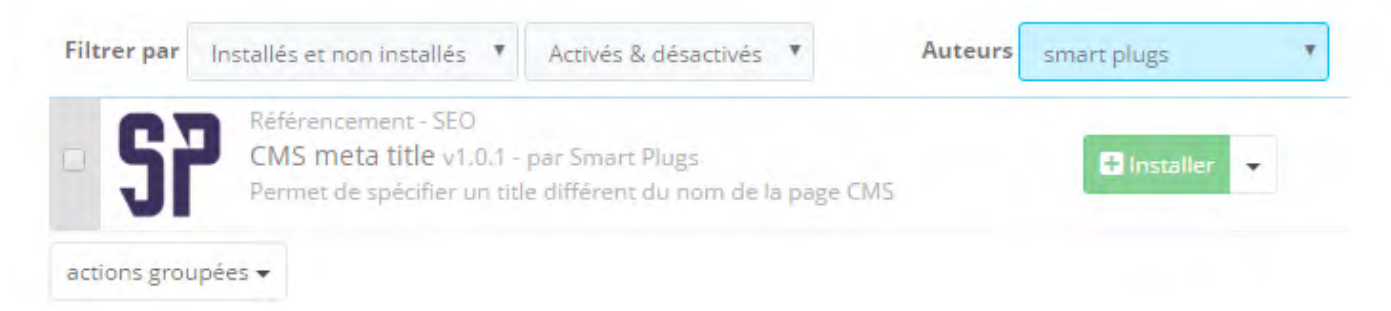

Si à l'issu de l'étape 1 prestashop ne vous propose pas uniquement le module CMS meta title mais toute une liste de modules vous pouvez filtrer cette liste par auteur en choisissant l'auteur «smart plugs» afin d'arriver rapidement au résultat présenté sur la capture ci-dessus.

Si l'installation s'est correctement déroulée vous devriez être redirigé vers la page de configuration du module qui affiche simplement un message d'installation réussie, ce module ne nécessitant pas d'être configuré. Si un message de type «la surcharge de la classe CmsController ne semble pas être prise en compte...» s'affiche vous êtes très probablement confronté à un simple problème de cache comme indiqué dans la section 3 de ce document.

## <span id="page-3-0"></span>**2. Fonctionnement du module**

Le module ajoute un champ dans la page d'édition des contenus de type CMS en back-office et permettant de saisir le nouveau contenu de la balise <title> ainsi qu'on peut le voir sur les captures ci-dessous.

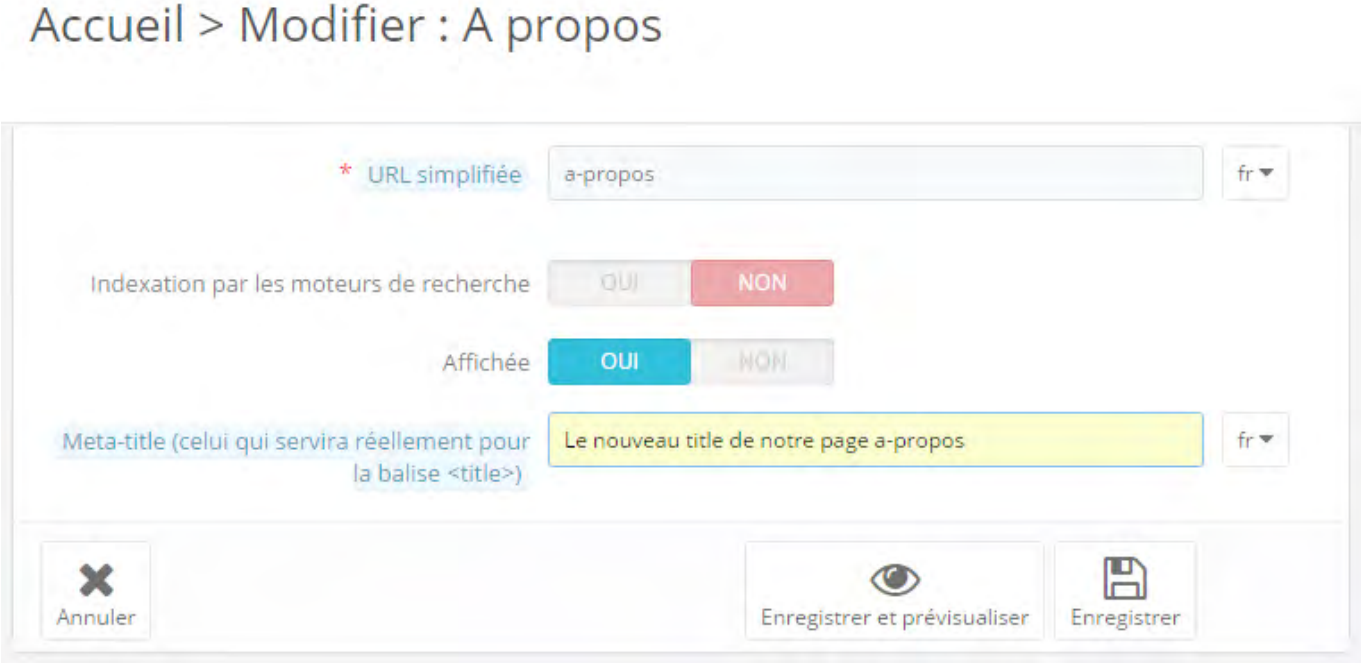

Préférences / CMS

## **2. Fonctionnement du module**

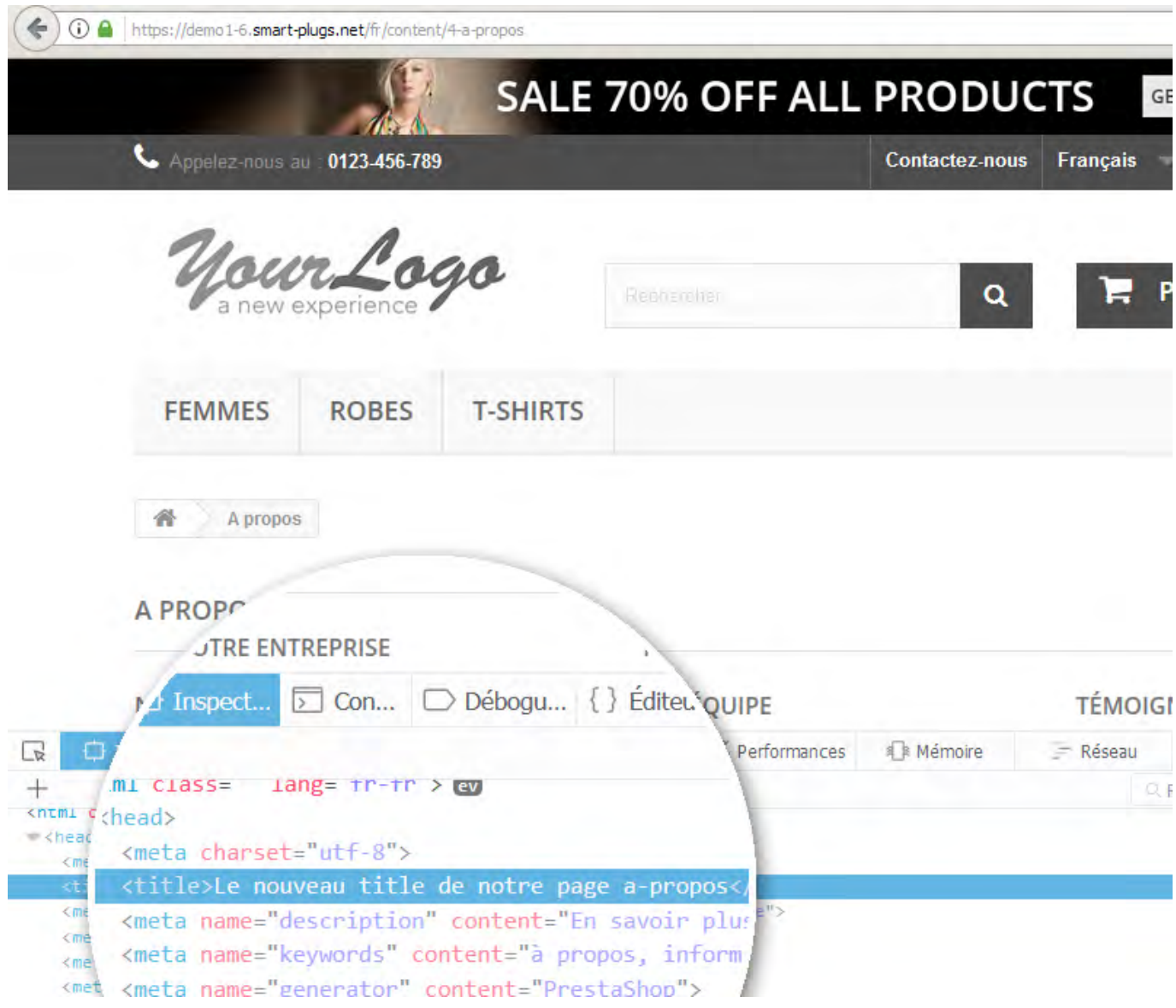

-SP-

### **3. Problèmes les plus courants & solutions**

#### **Un message «La surcharge de la classe CmsController ne semble pas être prise en compte par PrestaShop» s'affiche dans la page de configuration du module.**

SP-

Ce message est dans la plupart du temps lié au fait que le fichier de cache /cache/class\_index.php ne mentionne pas la surcharge de la classe CmsController qui a dû être installée par PrestaShop lors de l'installation du module. Il vous suffit de supprimer ce fichier de cache qui sera régénéré automatiquement par PrestaShop.

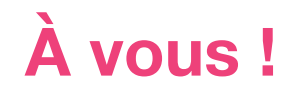